# **Einstieg in Microsoft Teams**

# **1) Was ist Microsoft Teams?**

Teams ist eine Art Arbeitsplatz in Office 365. Damit ist es eine Art virtueller Raum, in dem ihr mit eurer Klasse / eurem Kurs gemeinsam an Dokumenten arbeiten, mit Klassenkameraden oder euren Lehrern chatten oder sogar über Video Fragen klären könnt. Auch Aufgaben können euch über dieses System gestellt, von euch bearbeitet und digital wieder an die Lehrer zurückgeschickt werden.

# **2) Anmeldung bei Microsoft Office 365**

Gehe zunächst in einem Browser (Chrome, Edge, …) auf die Seite login.microsoftonline.com. Dort meldest du dich mit deinem persönlichen Benutzernamen und deinem Kennwort an.

*Geschafft! Jetzt hast du alle Web-Apps von Office 365 zur Verfügung. Wir kümmern uns um Teams.*

| ■ 图 O Mosalt Office Home X → →                                                       |                |                    |         |                 |            |        |                         |         |                   |                               |                     |           | $\overline{\phantom{a}}$ | σ | × |
|--------------------------------------------------------------------------------------|----------------|--------------------|---------|-----------------|------------|--------|-------------------------|---------|-------------------|-------------------------------|---------------------|-----------|--------------------------|---|---|
| $0 \text{ } \Omega$<br>E https://www.office.com/buth+3<br>$\leftarrow$ $\rightarrow$ |                |                    |         |                 |            |        |                         |         |                   | 日女<br>设<br>z.<br>女<br>$-0.04$ |                     |           |                          |   |   |
|                                                                                      | III Office 365 |                    |         |                 | $D$ Suchan |        |                         |         |                   | 9.6.7 <sub>0</sub>            |                     |           |                          |   |   |
| Guten Abend Jo                                                                       |                |                    |         |                 |            |        |                         |         |                   |                               | Office installieren |           |                          |   |   |
|                                                                                      |                |                    |         |                 |            |        |                         | 电       |                   | Ŧ.                            |                     |           |                          |   |   |
|                                                                                      |                | Neue/s<br>beginnen | Outlook | <b>OneDrive</b> | Word       | Excel. | <b>Pressure Project</b> | OneNote | <b>ShannPoint</b> | Teams                         | Swee                | Alte Apps |                          |   |   |

## **3) Starten von Teams auf dem Computer, Handy oder Tablet**

Im Browser kannst du über die Adresse teams.microsoft.com auf Teams zugreifen. Zusätzlich kannst du die "Microsoft Teams" App auf dem Smartphone installieren:

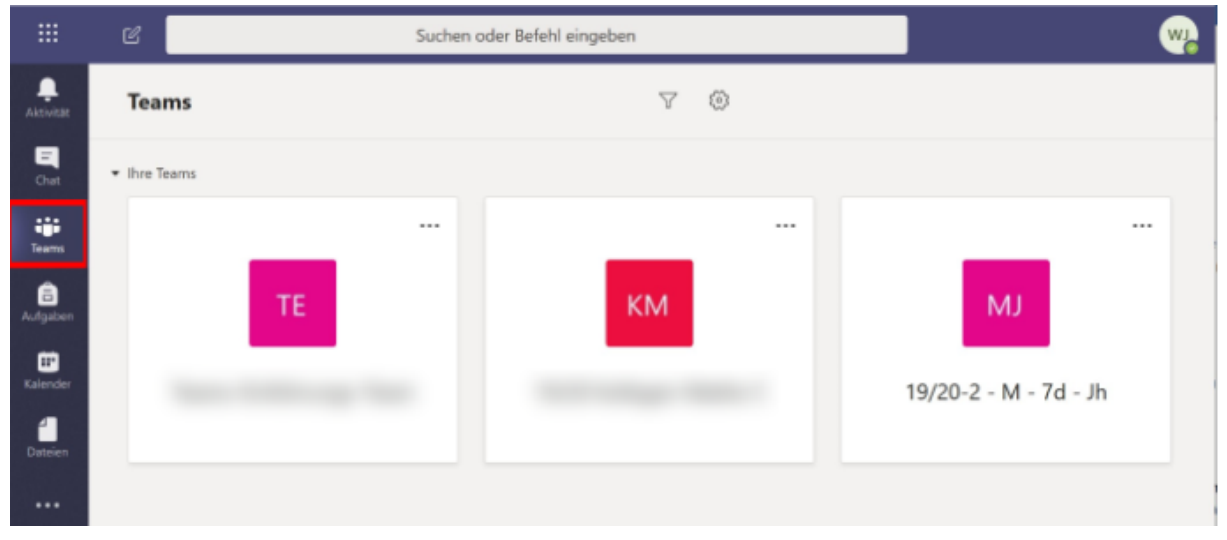

## $\rightarrow$  iOS (oder unter "Microsoft Teams" im App Store): <https://aka.ms/iosteams>

In diesem Beispiel wurde unter anderem ein "Team" für das Fach Mathematik (Klasse 7d) angelegt. Wenn du in diesem Team starten möchtest, klicke einfach auf diese Kachel. Wenn du später wieder zu dieser Ansicht zurückkehren möchtest, um in ein anderes Team einzusteigen, dann kannst du das durch Klicken auf "Teams" in der linken Leiste machen.

Starten wir beispielhaft in diesem Mathe-Team. Wenn du ein Team öffnest, sieht das zunächst so aus:

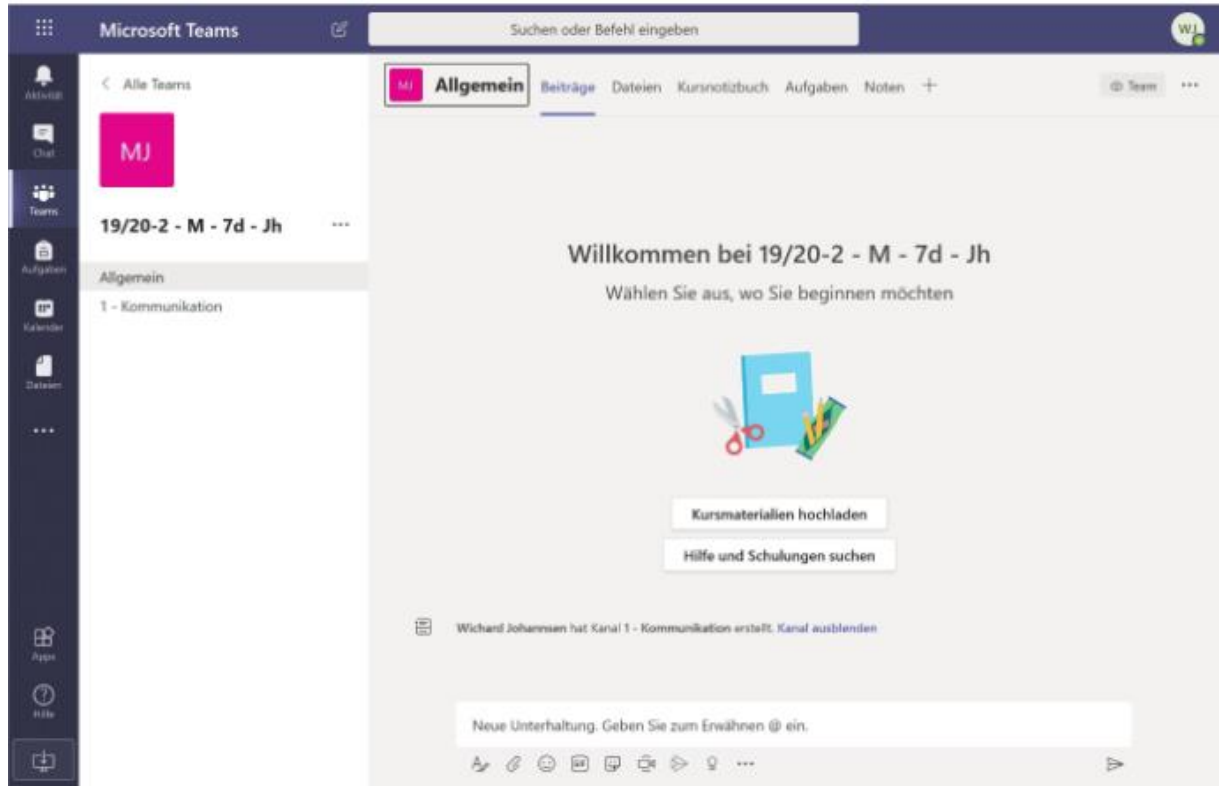

Unter dem Team-Namen (hier: 19/20-2 – M – 7d – Jh) findest Du die sogenannten "Kanäle", in diesem Beispiel "Allgemein" und "1 - Kommunikation". Im rechten Teil des Fensters befindest du dich zunächst im Reiter "Beiträge". Dabei handelt es sich um eine Chatumgebung. In diesem Chat kannst du dich mit deinen MitschülerInnen und deiner Lehrerin / deinem Lehrer unterhalten. Bitte beachte, dass Teams eine Plattform für die schulische Kommunikation ist.

Oberhalb des Chats findest du verschiedene "Reiter". Ausgewählt ist derzeit der Reiter "Beiträge". Wofür sind die weiteren Reiter da?

**"Dateien":** Im Reiter "Dateien" findest du eventuell wichtige Dateien wie Skripten, Bilder oder andere Informationen, die deine Lehrerin / dein Lehrer für dich hochgeladen hat.

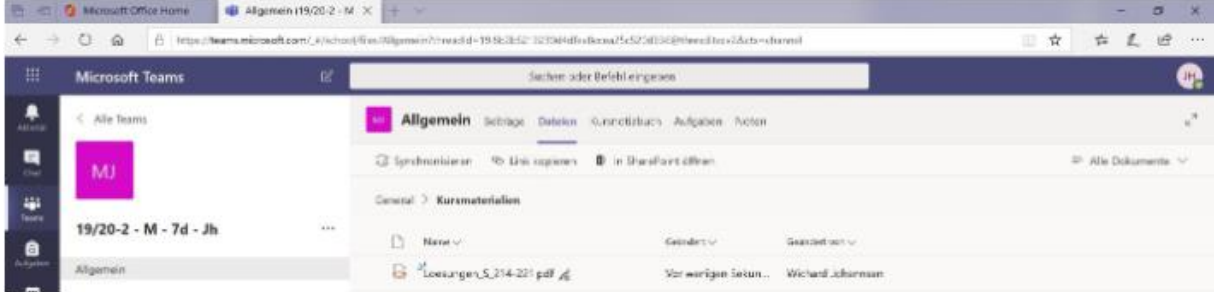

Dateien, die im Kanal "Allgemein" abgelegt sind, kannst du nur lesen, nicht bearbeiten. Dateien in den anderen Kanälen kannst du auch ändern.

"Kursnotizbuch": Der Punkt "Kursnotizbuch" funktioniert wie das Programm OneNote, das du vielleicht schon kennst. Um diesen Punkt kümmern wir uns später.

**"Aufgaben":** Unter dem Punkt Aufgaben findest du Arbeitsaufträge, die deine Lehrerin / dein Lehrer für dich angelegt hat. Wenn ein Arbeitsauftrag für dich angelegt wurde, sieht das ungefähr so aus:

Du siehst hier, dass ein Arbeitsauftrag mit dem Namen "Erste Testaufgabe" erstellt wurde, die in diesem Beispiel bis zum 24. April 2020 18:00 Uhr zu erledigen wäre. Wenn du auf "Erste Testaufgabe" klickst, siehst du die Arbeitsanweisungen:

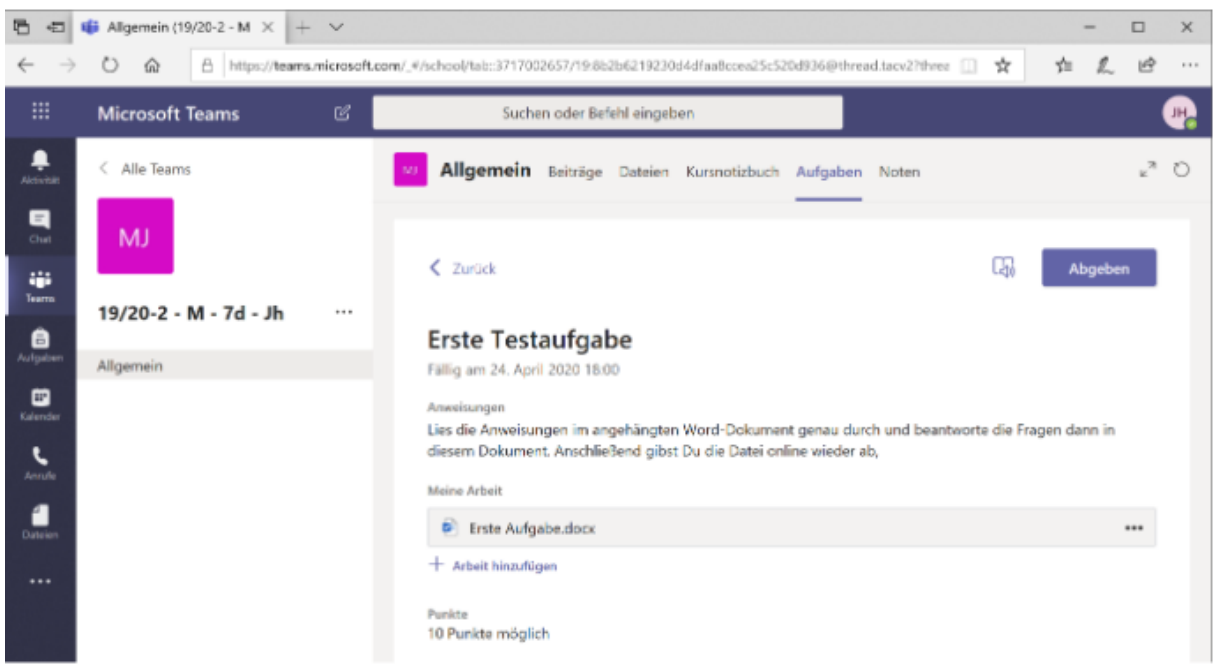

In diesem Beispiel sind die genauen Arbeitsanweisungen in der Datei "Erste Aufgabe.docx" hinterlegt. Keine Sorge, du musst nicht extra Word installieren, sondern kannst die Datei direkt online bearbeiten: Klicke einfach auf den Dateinamen. Dann wird die Datei direkt im Browser bzw. in der App angezeigt. Mit einem weiteren Klick auf "Dokument bearbeiten" und dann "im Browser bearbeiten" kannst du das Dokument bearbeiten.

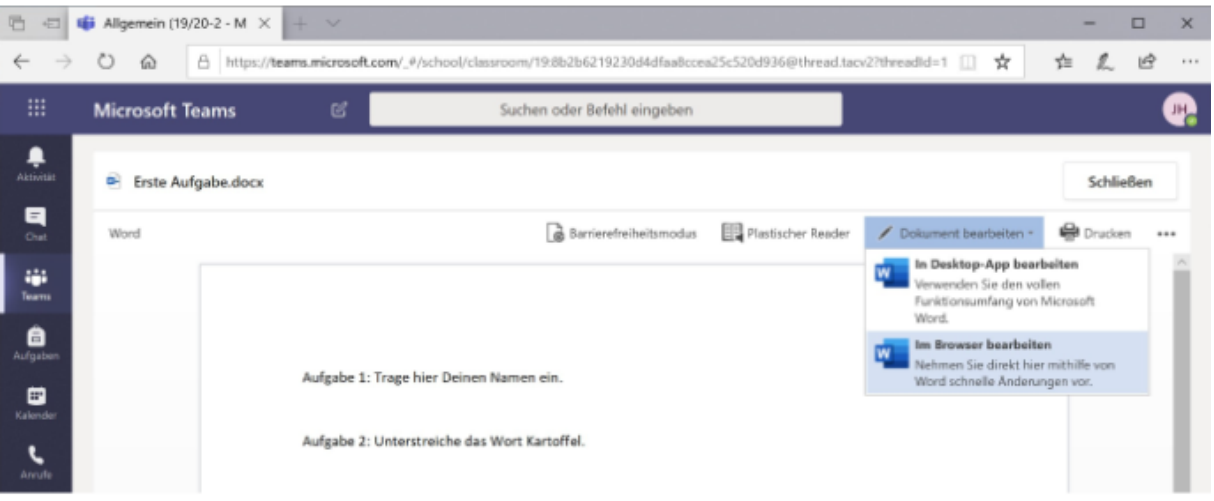

Mit einem Klick auf "Schließen" wird die Bearbeitung beendet und das Dokument geschlossen. Du kommst nun zurück zur Aufgabenansicht. Hier kannst du mit einem Klick auf "+ Arbeit hinzufügen" noch weitere Dateien oder Dokumente an deine Bearbeitung anfügen (z. B. Fotos von handgeschriebenen Seiten).

Wenn du nun rechts oben auf "Abgeben" klickst, gibst du deine Bearbeitung bei deiner Lehrerin / deinem Lehrer ab.

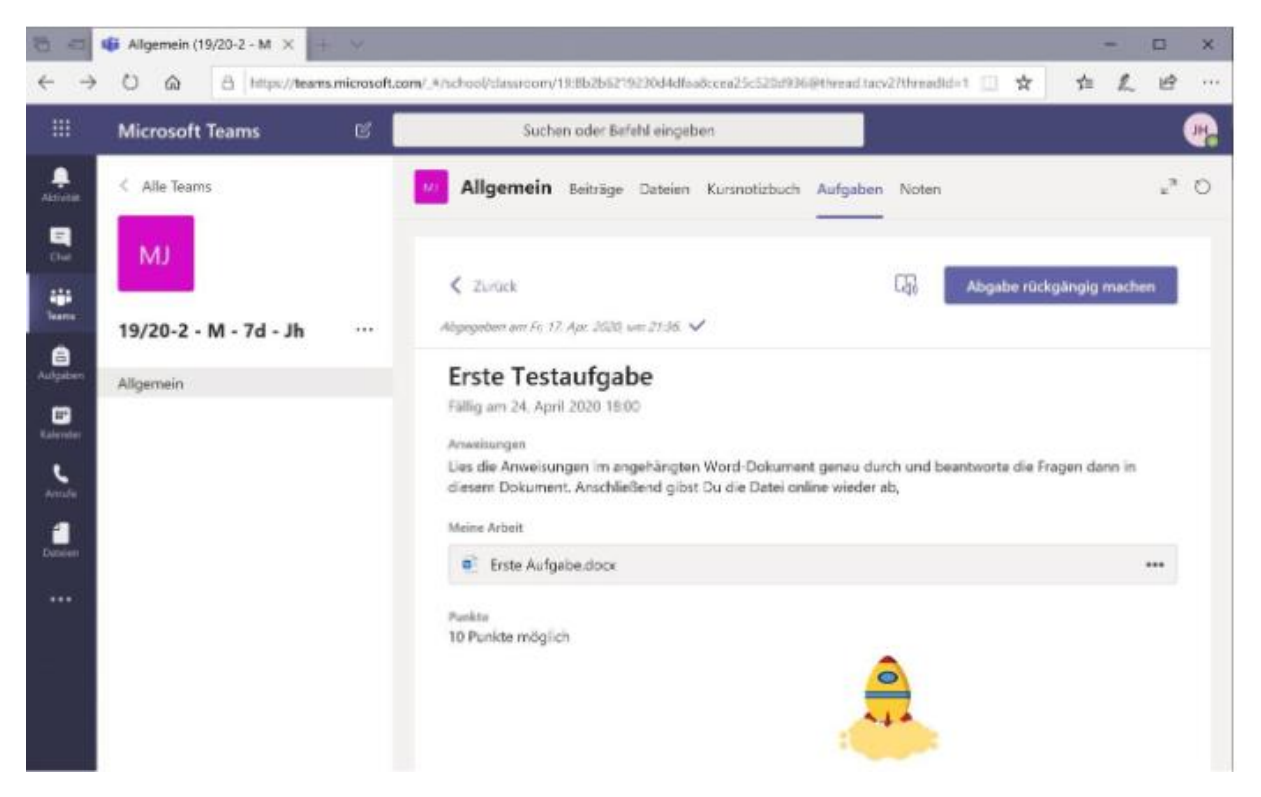

Sollte dir auffallen, dass du noch was vergessen hast, klicke auf "Abgabe rückgängig machen", dann kannst du deine Datei noch einmal überarbeiten und erneut abgeben.

*(Stand 28.08.23)*